# **Εγχειρίδιο χρήσης –**

# **Υποβολή Αίτησης για Επίδομα Γονικής Άδειας**

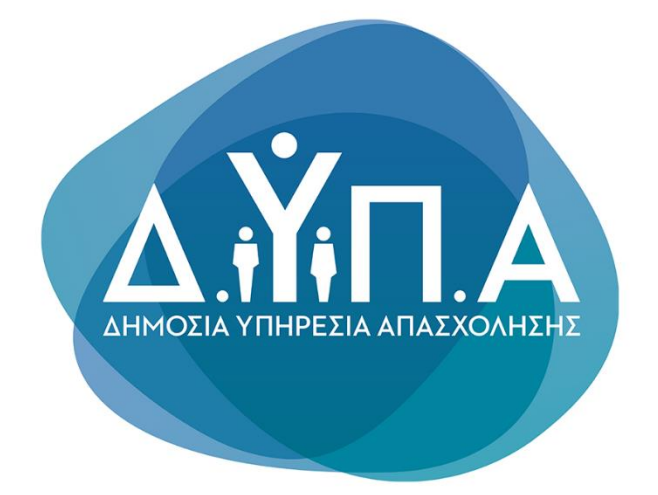

## Περιεχόμενα

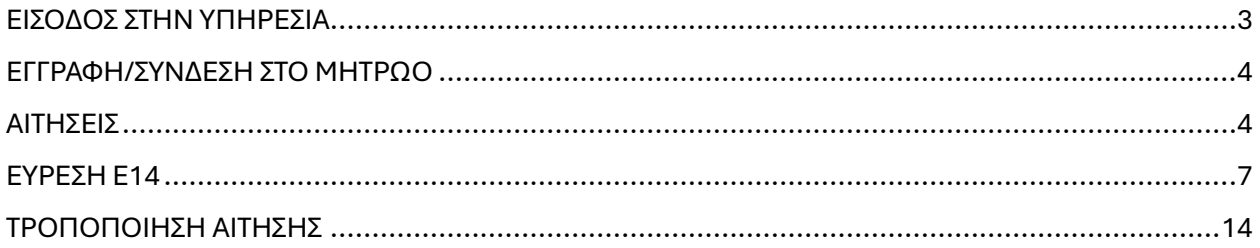

### ΕΙΣΟΔΟΣ ΣΤΗΝ ΥΠΗΡΕΣΙΑ

<span id="page-2-0"></span>Μπαίνοντας στην ιστοσελίδα μέσω του [συνδέσμου,](https://parentalbenefits.dypa.gov.gr/app/pbnf/r/opsm/esrv/login) επιλέγετε «**Είσοδος στην υπηρεσία**».

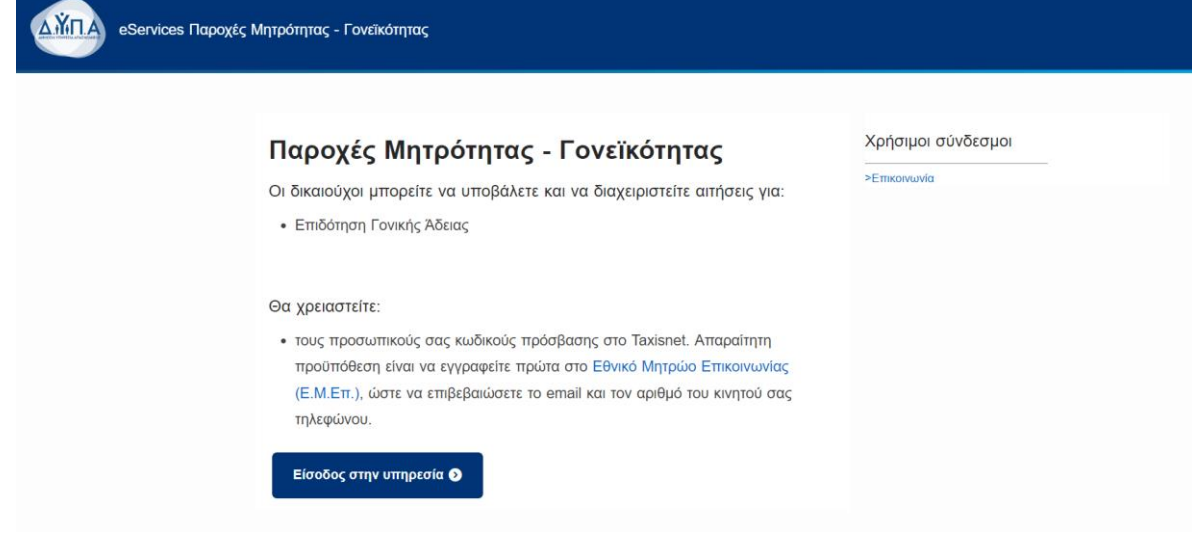

Στη συνέχεια, συνδέεστε με τους κωδικούς TaxisNet.

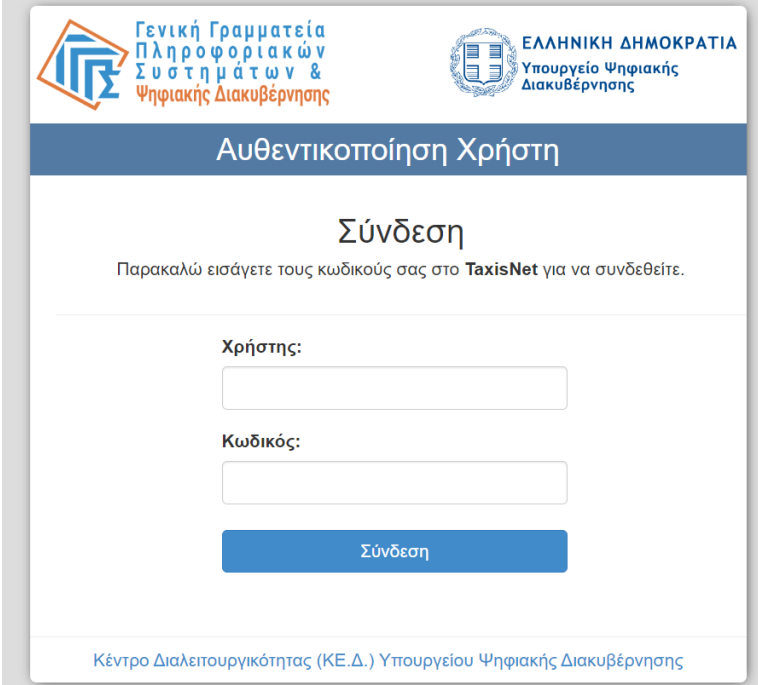

### ΕΓΓΡΑΦΗ/ΣΥΝΔΕΣΗ ΣΤΟ ΜΗΤΡΩΟ

<span id="page-3-0"></span>Σε αυτή την οθόνη συμπληρώνονται αυτόματα τα στοιχεία σας. Αν συμφωνείτε, επιλέγετε «Επιβεβαίωση». Διαφορετικά επιλέγετε «Αλλαγή Στοιχείων» για να κάνετε αλλαγές.

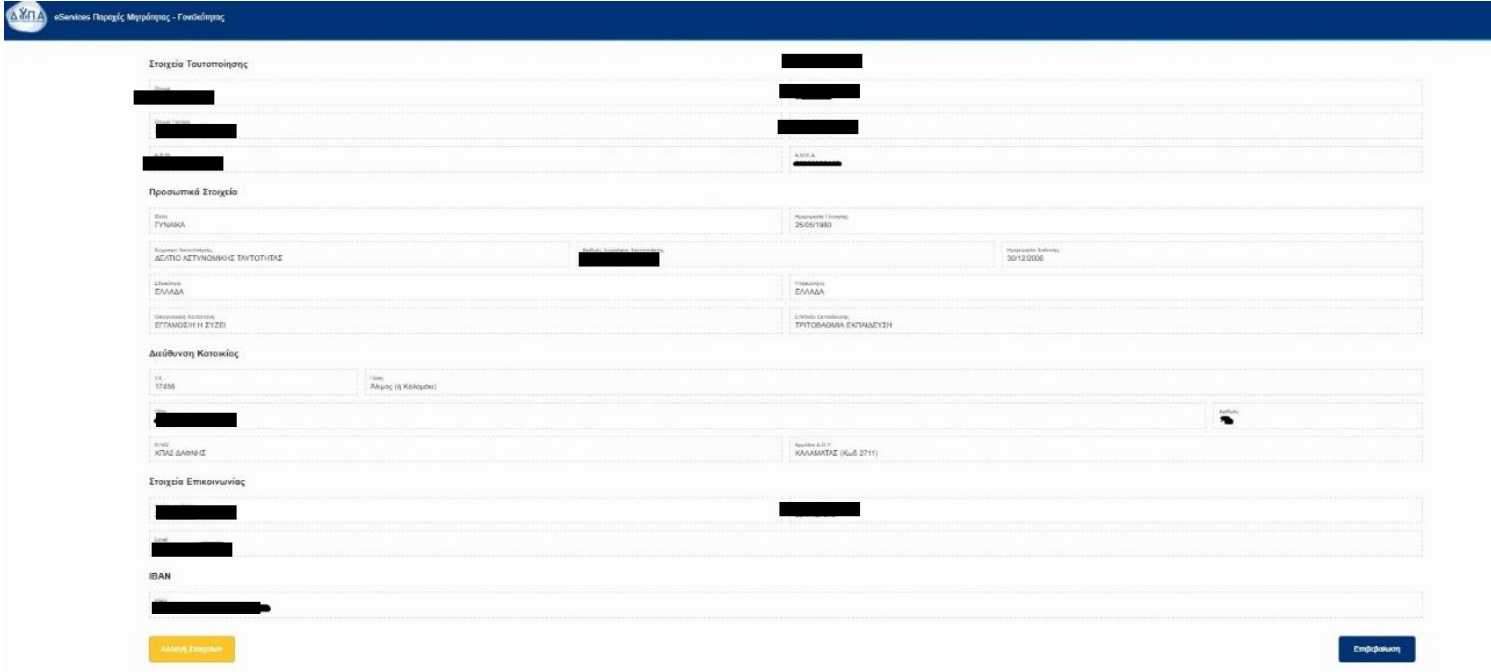

### ΑΙΤΗΣΕΙΣ

<span id="page-3-1"></span>Στην καρτέλα '**'Αιτήσεις''** θα βρείτε την «Αίτηση για το πρόγραμμα Επιδότηση Γονικής Άδειας» και θα το επιλέξετε.

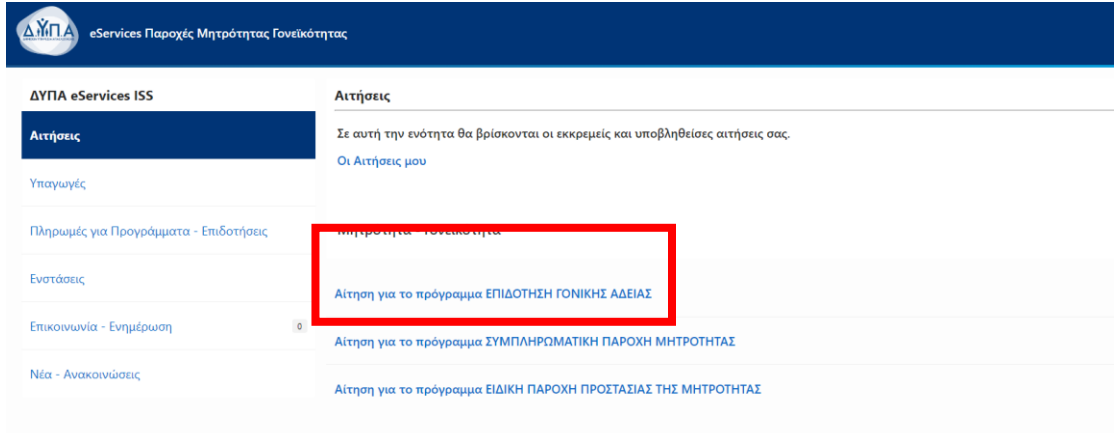

Θα επιλέξετε «Συνέχεια» στο παράθυρο που θα εμφανιστεί, το οποίο αναφέρει τα δικαιολογητικά που θα χρειαστούν για την αίτηση.

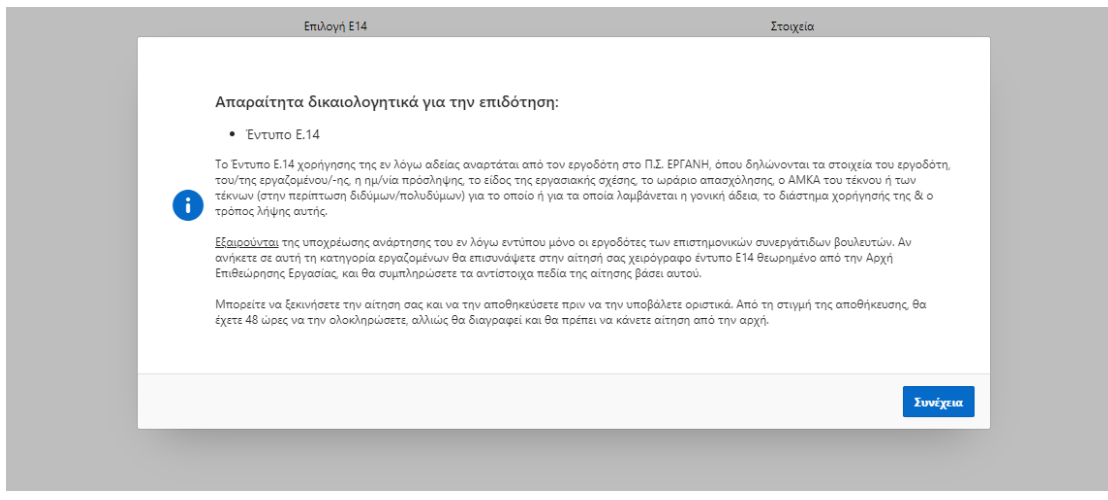

Στη συνέχεια, θα εμφανιστούν στην οθόνη τα στοιχεία των τέκνων του αιτούντος/ούσας, τα οποία προέρχονται από το Μητρώο Πολιτών. Επιλέγετε το τέκνο για το οποίο θα αιτηθείτε την επιδότηση.

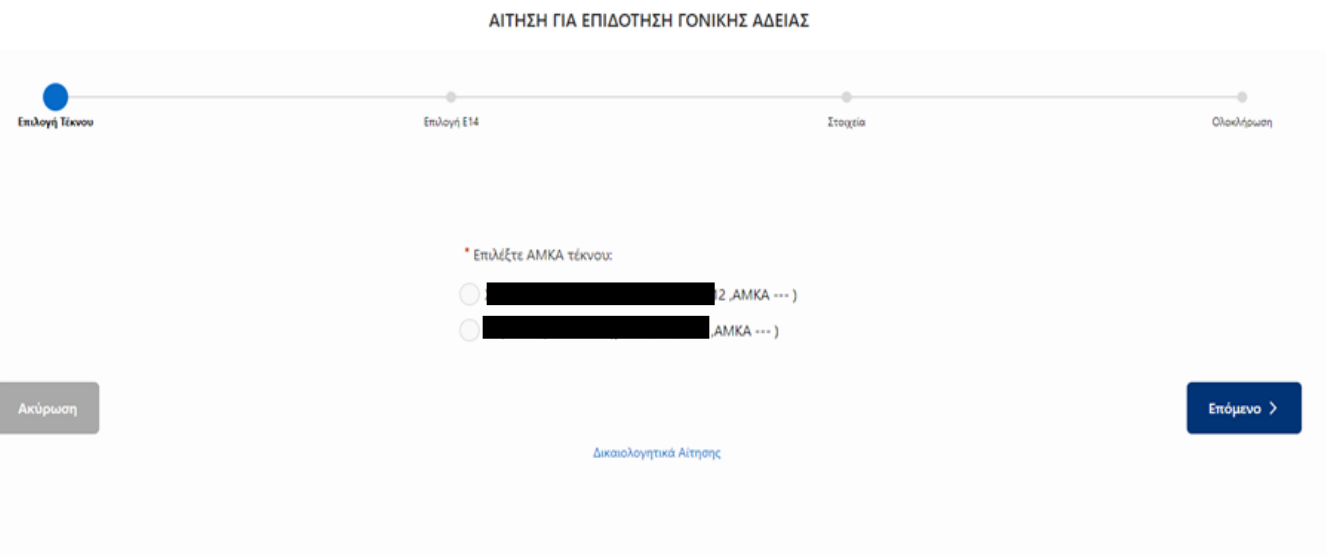

Σε περίπτωση που δεν είναι συμπληρωμένο το ΑΜΚΑ τέκνου/ων θα χρειαστεί να το συμπληρώσετε.

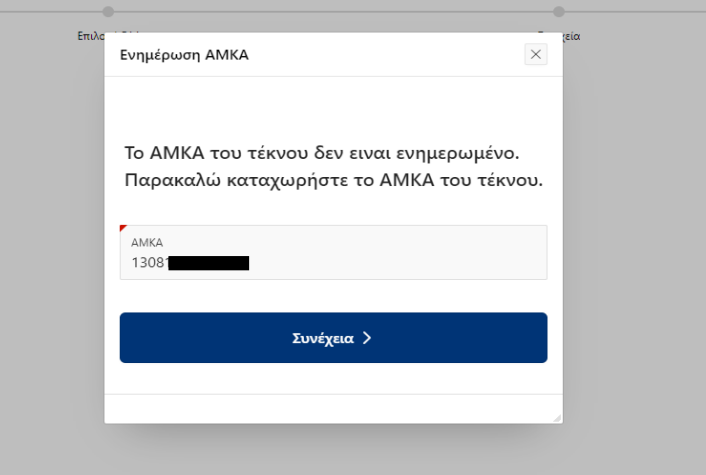

Στην περίπτωση που το Μητρώο Πολιτών **δεν** επιστρέψει αποτέλεσμα, τότε θα συμπληρώσετε χειρόγραφα, το Ονοματεπώνυμο, την Ημερομηνία Γέννησης και το ΑΜΚΑ τέκνου.

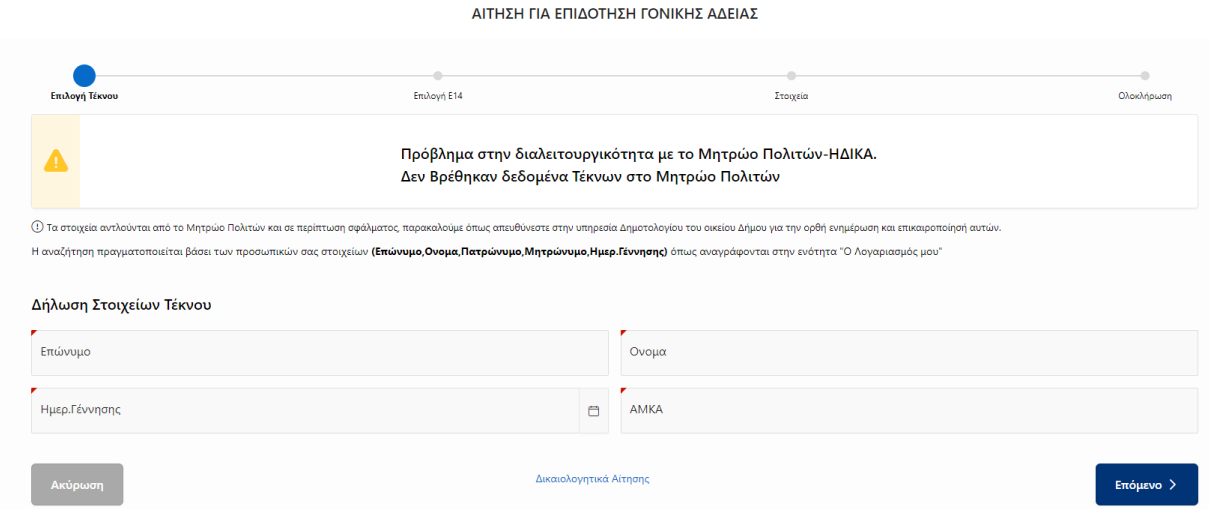

### ΕΥΡΕΣΗ Ε14

#### <span id="page-6-0"></span>1. Περίπτωση που είναι δυνατή η αυτεπάγγελτη αναζήτηση του Ε14 από το ΠΣ ΕΡΓΑΝΗ ΙΙ

Μέσω web service εμφανίζονται στην οθόνη, όλα τα Ε14 που έχουν αναρτήσει οι εργοδότες σας. Επιλέγετε το Ε.14 για το τέκνο που επιθυμείτε την επιδότηση και επιλέγετε «Επόμενο» για να προχωρήσετε.

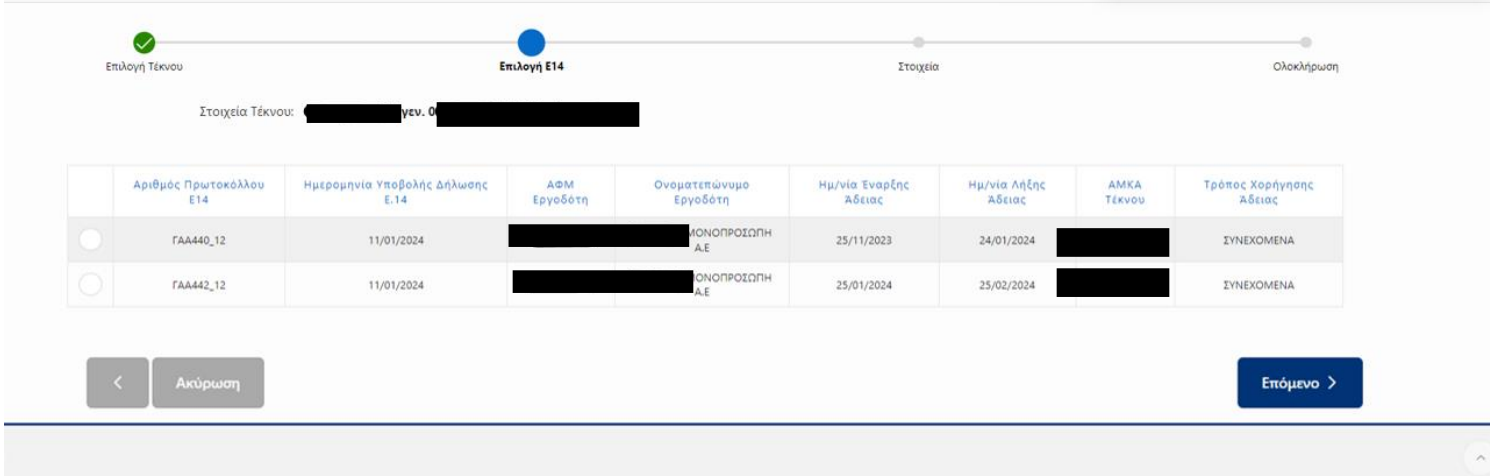

Στην επόμενη σελίδα θα ανοίξει η αίτηση. Πατώντας το + στο Δικαίωμα Ασφαλιστικών Μήνων θα ξέρετε ποιες άδειες έχετε λάβει ήδη και πόσες υπολείπονται.

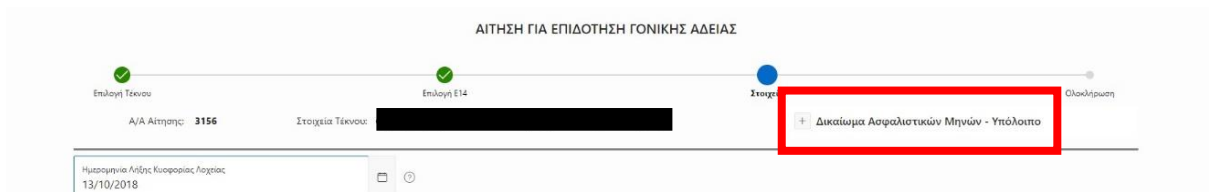

Θα δείτε ότι τα στοιχεία που περιέχει το Ε.14, έχουν συμπληρωθεί αυτόματα στα πεδία, και στην ίδια σελίδα θα σας ζητηθεί να συμπληρώσετε την ημερομηνία λήξης Κυοφορίας – Λοχείας και να επιλέξετε τους φορείς των ταμείων σας.

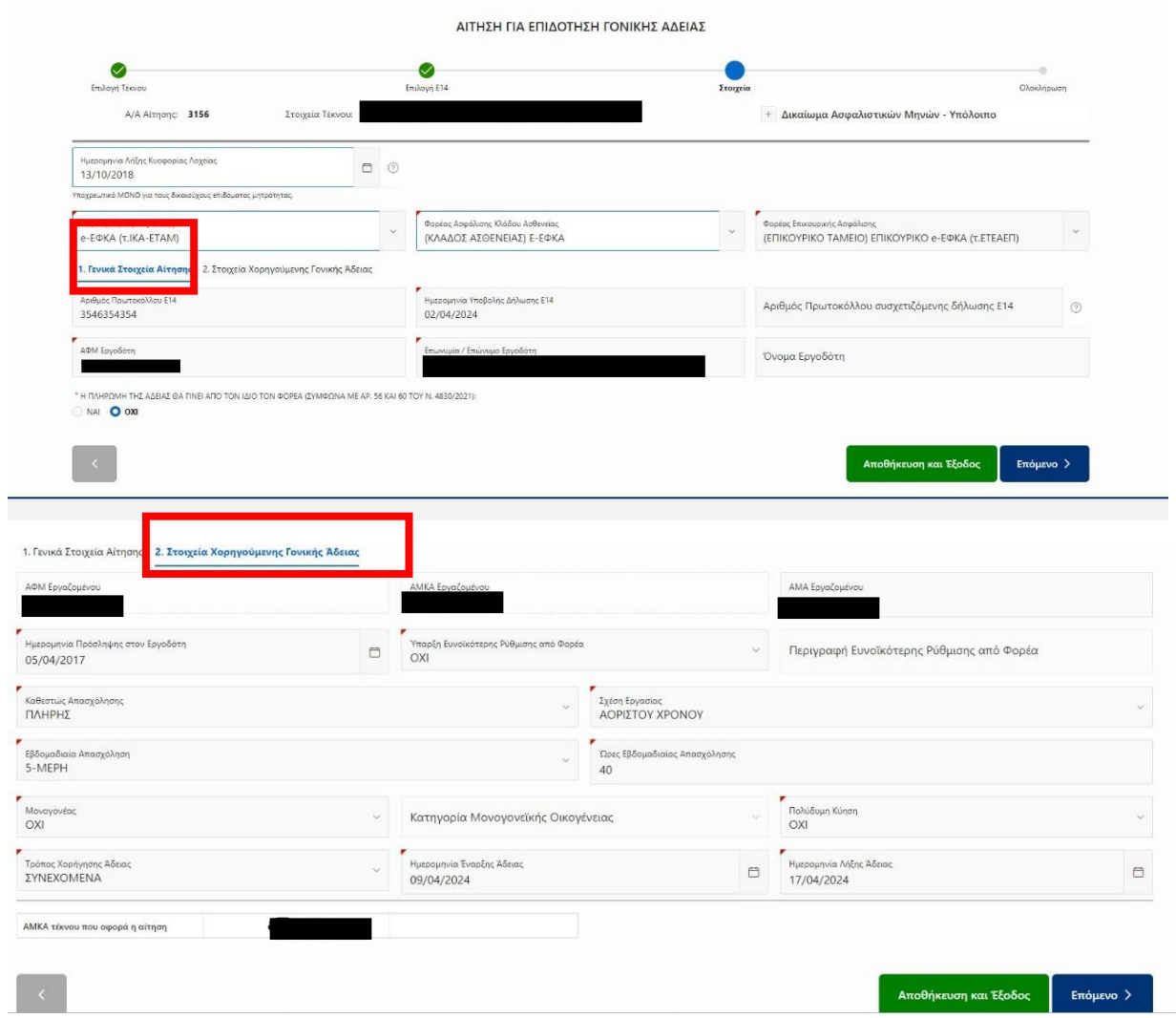

Σε περίπτωση που η λήψη της άδειας, δεν είναι συνεχόμενη αλλά τμηματική, τότε εμφανίζεται η καρτέλα **Ημερομηνίες** που δείχνει όλα τα ζητούμενα διαστήματα (η τα συμπληρώνει ο αιτών /ούσα χειρόγραφα.

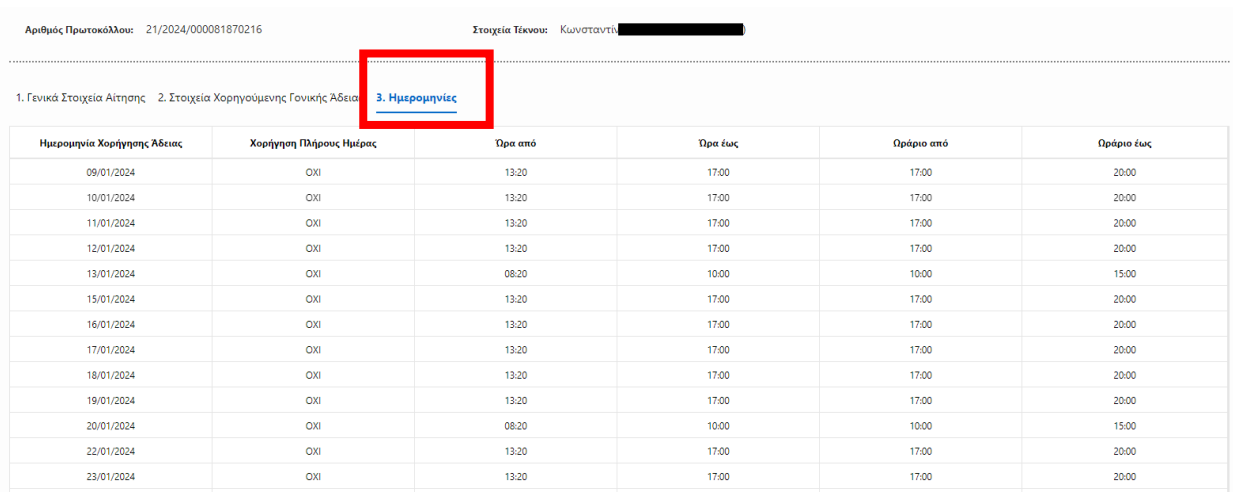

Στην τελευταία οθόνη, θα δείτε το IBAN που έχετε δηλώσει στο προφίλ σας και πεδίο για σχόλια προς την υπηρεσία. Έχετε την επιλογή να επισυνάψετε επιπλέον έγγραφα. Στη συνέχεια, θα πρέπει να τσεκάρετε τα κουμπιά των **Όρων και Προϋποθέσεων** πριν την Οριστική Υποβολή.

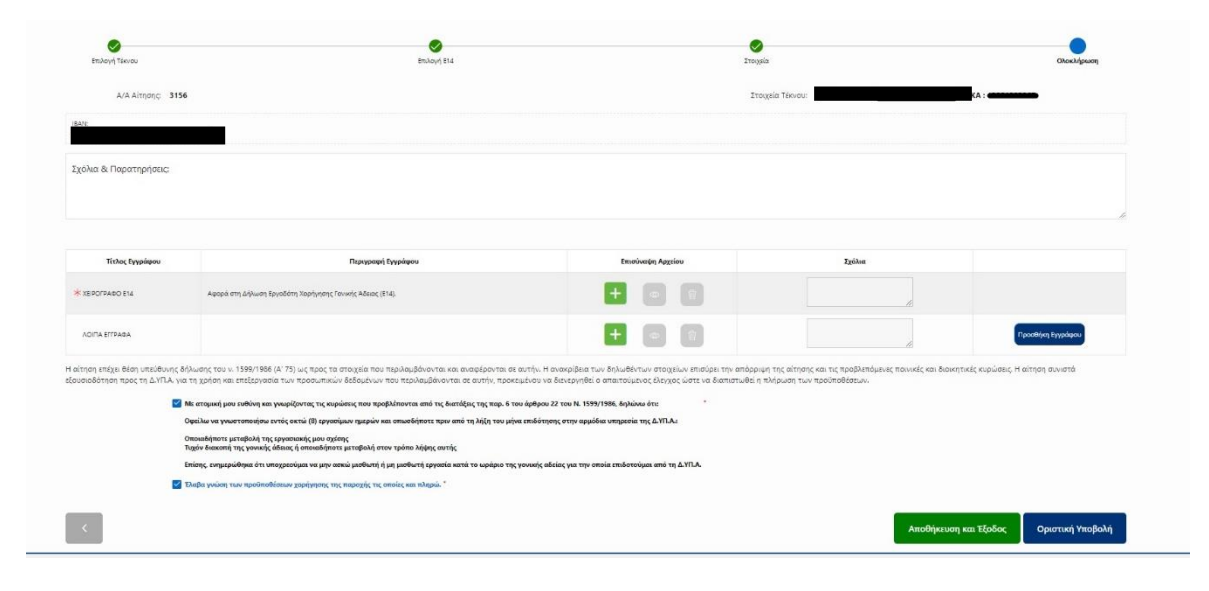

Όταν ελέγξετε όλα τα στοιχεία της αίτησης, και θέλετε να υποβάλετε, επιλέγετε «Οριστική Υποβολή», όπως φαίνεται στην παρακάτω εικόνα.

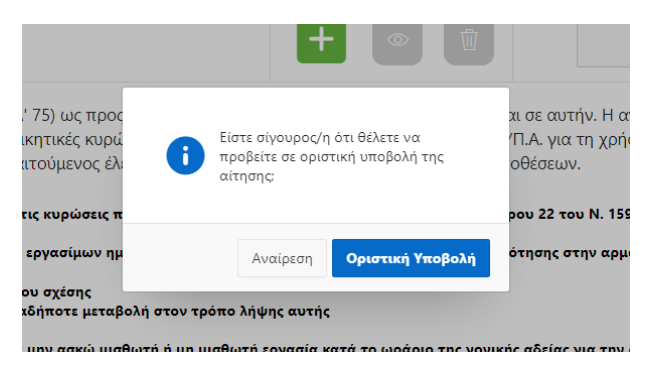

Πατώντας στην αρχική οθόνη «**Οι Αιτήσεις μου**» θα μπορείτε να βλέπετε τις υποβληθείσες αιτήσεις, αλλά και την πορεία των αιτήσεών σας.

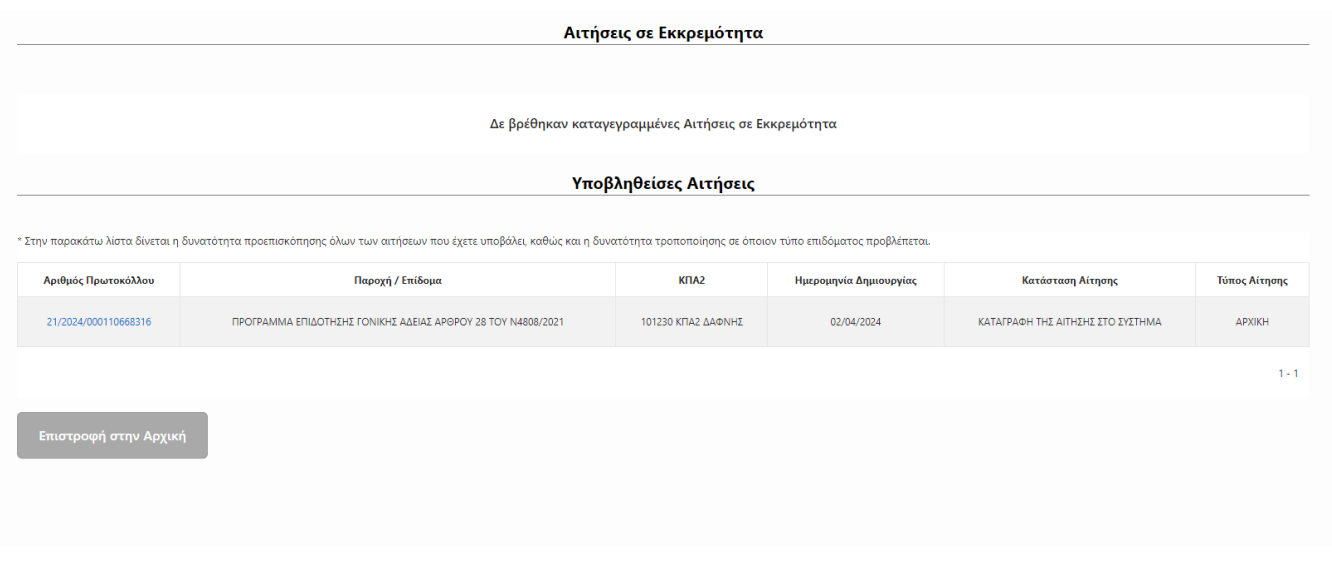

Όταν υποβληθεί η αίτηση επιτυχώς, αποστέλλεται στον πολίτη ενημερωτικό e-mail.

#### 2. Περίπτωση που ΔΕΝ είναι δυνατή η αυτεπάγγελτη αναζήτηση του Ε14 από το ΠΣ ΕΡΓΑΝΗ ΙΙ

Σε περίπτωση που το Web Service δεν επιστρέψει αποτελέσματα, εμφανίζεται το παρακάτω μήνυμα για χειρόγραφη συμπλήρωση του Ε.14. Σε αυτή την περίπτωση θα πρέπει αρχικά να σιγουρευτείτε ότι το έχει αναρτήσει ο εργοδότης σας. Διαφορετικά, αν ο εργοδότης σας εμπίπτει σε ειδικές περιπτώσεις εξαιρέσεων από την ηλεκτρονική υποβολή στο ΠΣ ΕΡΓΑΝΗ ΙΙ, επιλέγετε το κουτί με την ένδειξη ''Θέλω να συνεχίσω με χειρόγραφη καταχώρηση Ε.14'' και πατάτε «Επόμενο».

ΠΡΟΣΟΧΗ! Στην περίπτωση που προχωρήσετε με χειρόγραφο Ε.14, είναι υποχρεωτική η επισύναψη σφραγισμένου από τον εργοδότη Ε14 pdf, σε επόμενο βήμα.

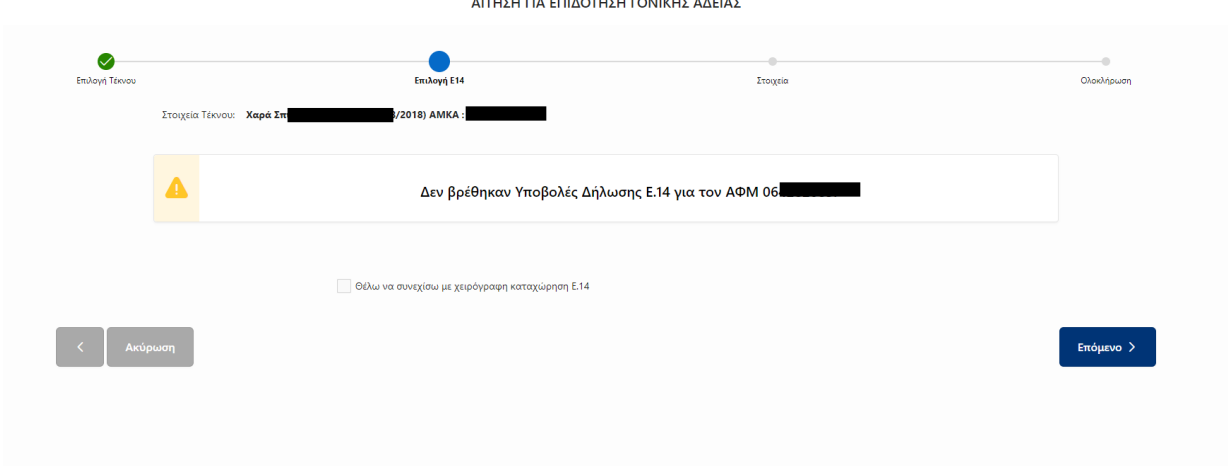

Στην επόμενη σελίδα θα ανοίξει η αίτηση. Πατώντας το + στο Δικαίωμα Ασφαλιστικών Μήνων θα ξέρετε ποιες άδειες έχετε λάβει ήδη και πόσες υπολείπονται.

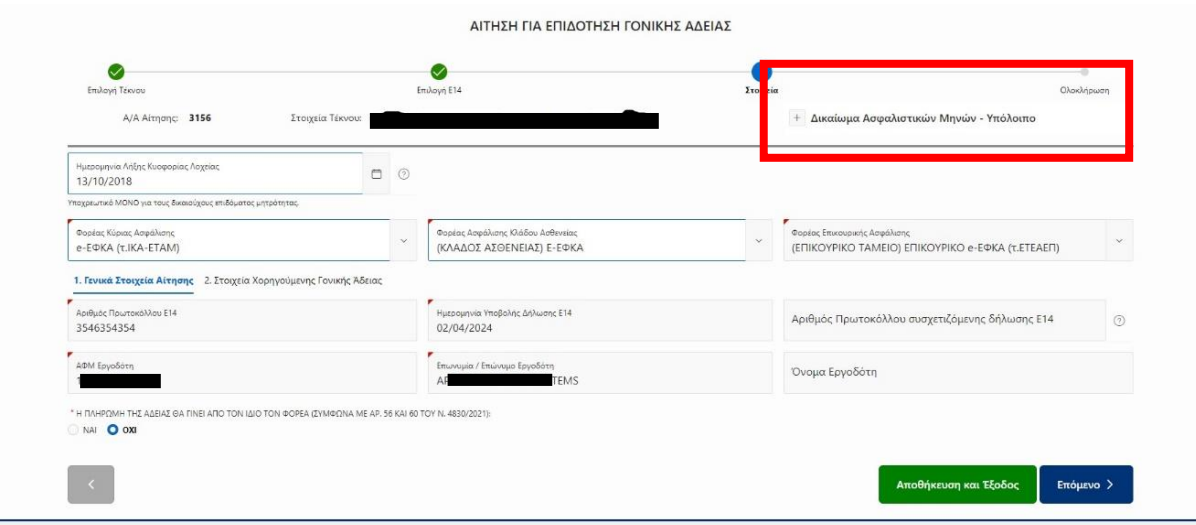

Στη συνέχεια, θα σας ζητηθεί να συμπληρώσετε την ημερομηνία λήξης Κυοφορίας – Λοχείας, να επιλέξετε τους φορείς των ταμείων σας. καθώς και τα «Γενικά Στοιχεία Αίτησης» και τα «Στοιχεία Χορηγούμενης Γονικής Άδειας».

Ξ

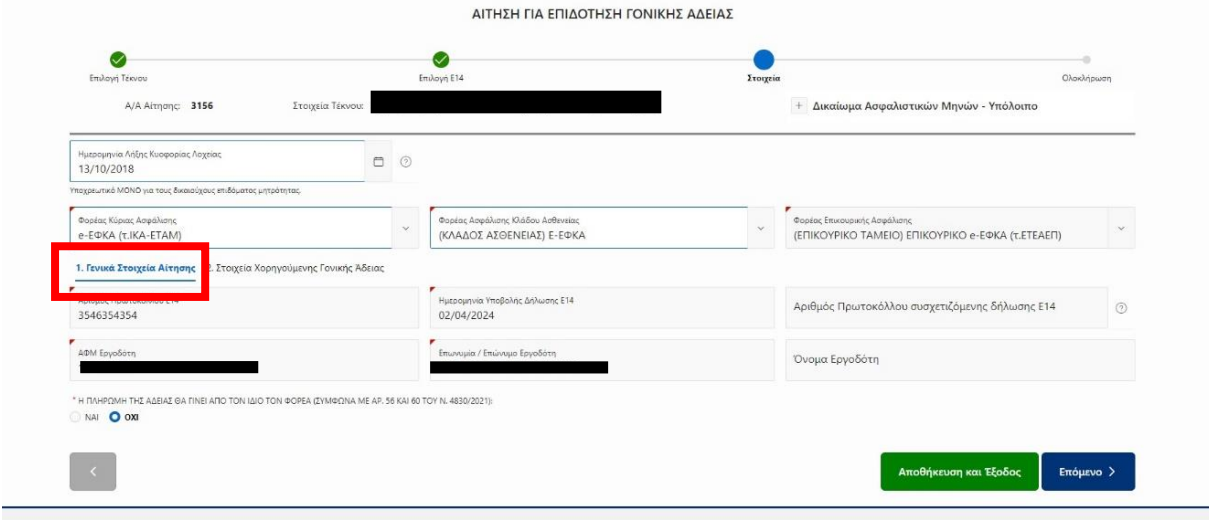

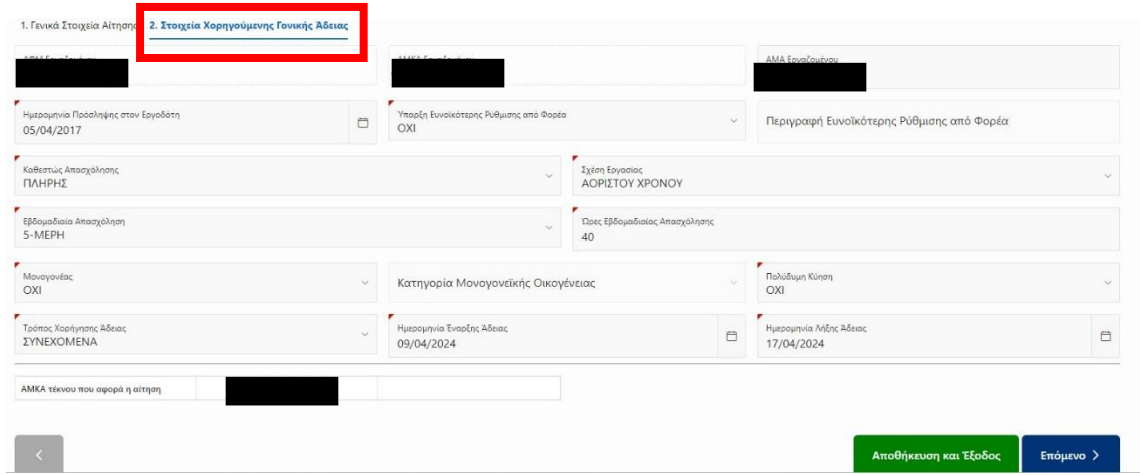

Σε περίπτωση που η λήψη της άδειας, δεν είναι συνεχόμενη αλλά τμηματική, τότε εμφανίζεται η καρτέλα **Ημερομηνίες** που δείχνει όλα τα ζητούμενα διαστήματα (η τα συμπληρώνει ο αιτών /ούσα χειρόγραφα.

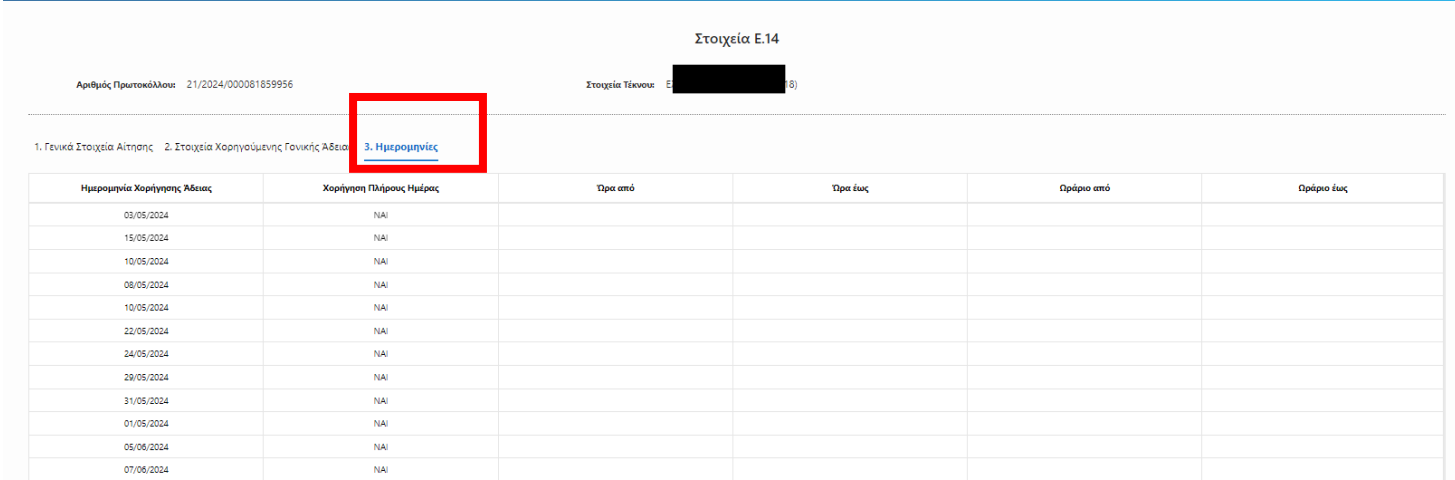

Στην τελευταία οθόνη, θα δείτε το IBAN που έχετε δηλώσει στο προφίλ σας και πεδίο για σχόλια προς την υπηρεσία. Έχετε την επιλογή να επισυνάψετε επιπλέον έγγραφα. Στη συνέχεια, θα πρέπει να τσεκάρετε τα κουμπιά των **Όρων και Προϋποθέσεων** πριν την Οριστική Υποβολή.

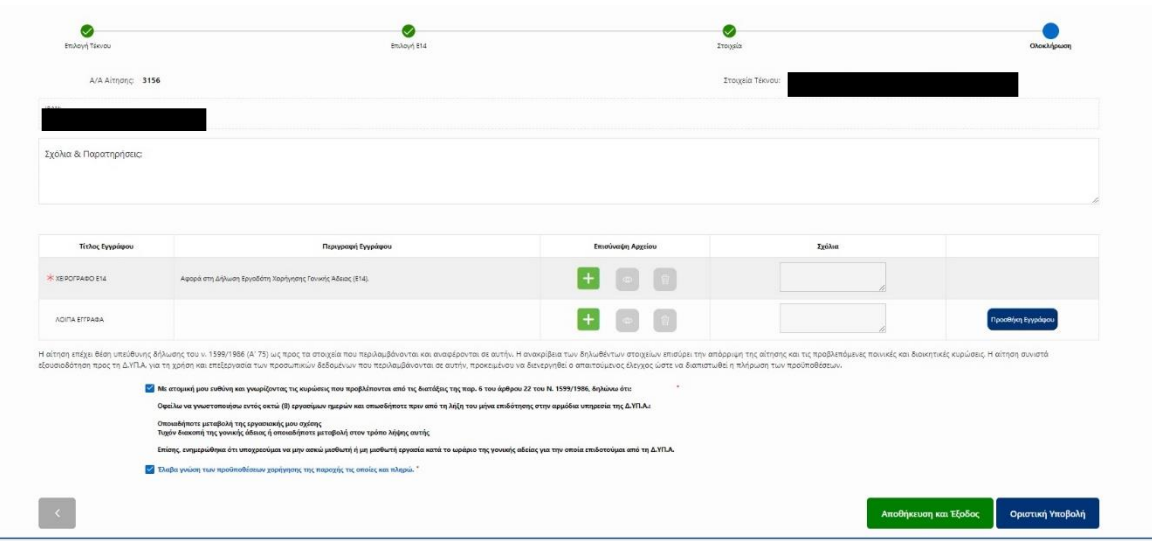

Όταν ελέγξετε όλα τα στοιχεία της αίτησης, και θέλετε να υποβάλετε, επιλέγετε «Οριστική Υποβολή», όπως φαίνεται στην παρακάτω εικόνα.

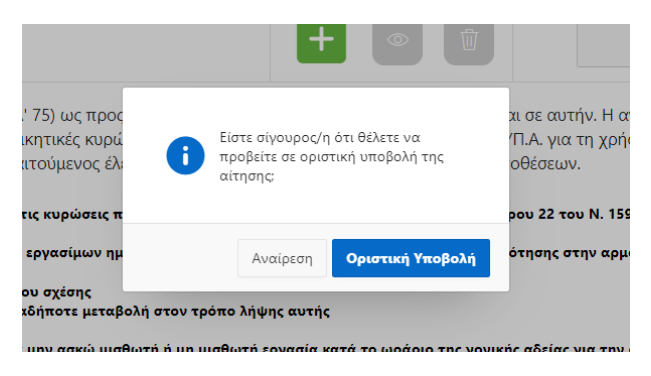

Πατώντας στην αρχική οθόνη «**Οι Αιτήσεις μου**» θα μπορείτε να βλέπετε τις υποβληθείσες αιτήσεις, αλλά και την πορεία των αιτήσεών σας.

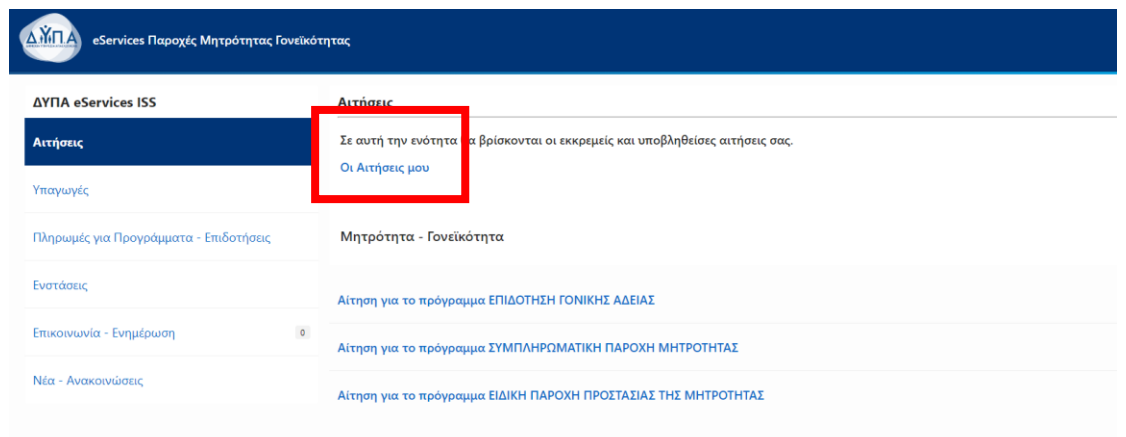

Όταν υποβληθεί η αίτηση επιτυχώς, αποστέλλεται στον πολίτη ενημερωτικό e-mail.

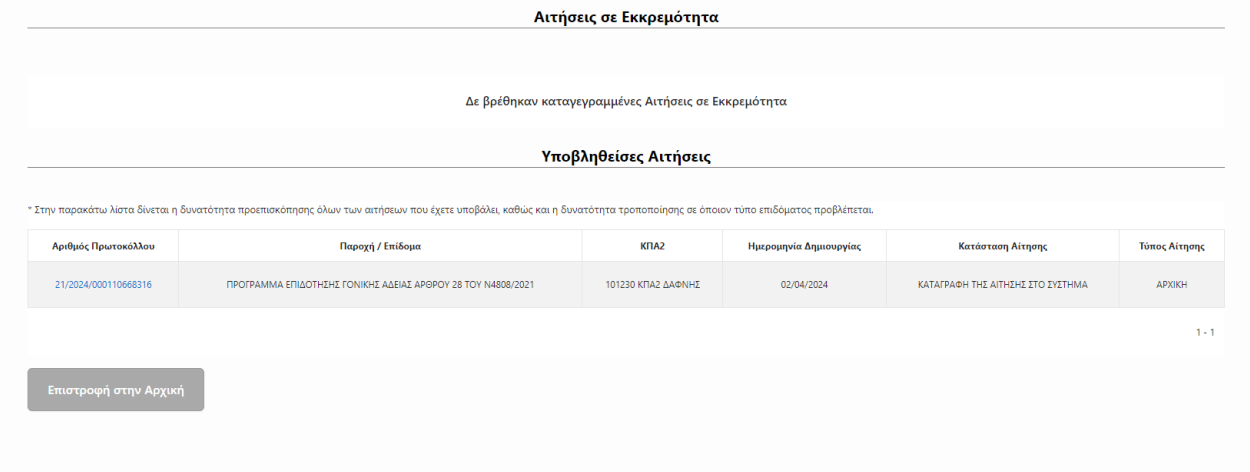

## ΤΡΟΠΟΠΟΙΗΣΗ ΑΙΤΗΣΗΣ

<span id="page-13-0"></span>Σε περίπτωση που μια αίτηση απορριφθεί λόγω λάθους στο Ε14, μπορείτε να την τροποποιήσετε αντί να κάνετε μια αίτηση από την αρχή. Θα επισκεφτείτε τη σελίδα "Οι αιτήσεις μου". Θα επιλέξετε μια αίτηση από τις "Υποβληθείσες"

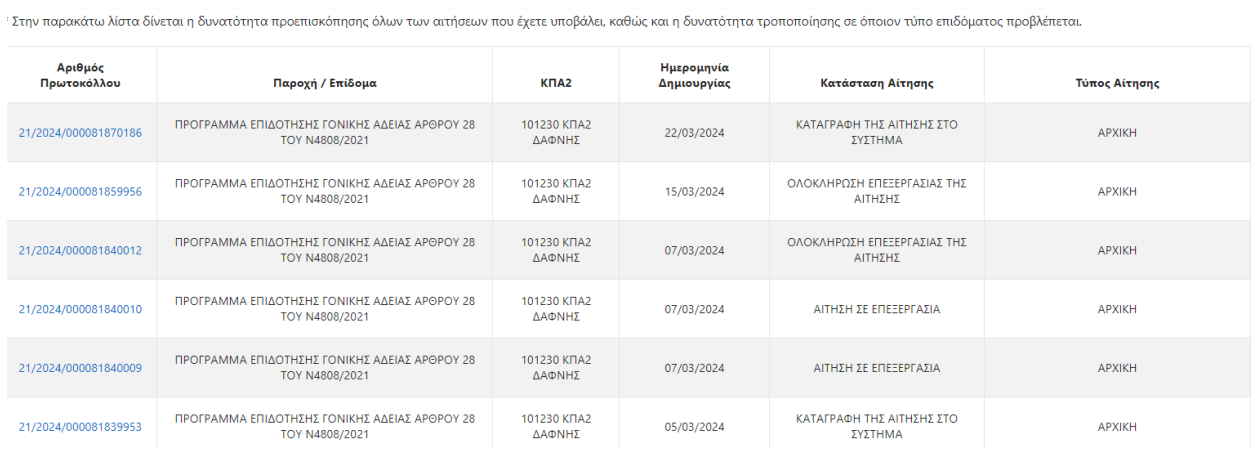

**Contract Contract** 

 $\sim$ 

 $\sim$  $\sim$ 

u.

Και αφού ανοίξει η σελίδα της αίτησης με όλα τα στοιχεία που είχατε δηλώσει, επιλέγετε το κουμπί Τροποποίηση.

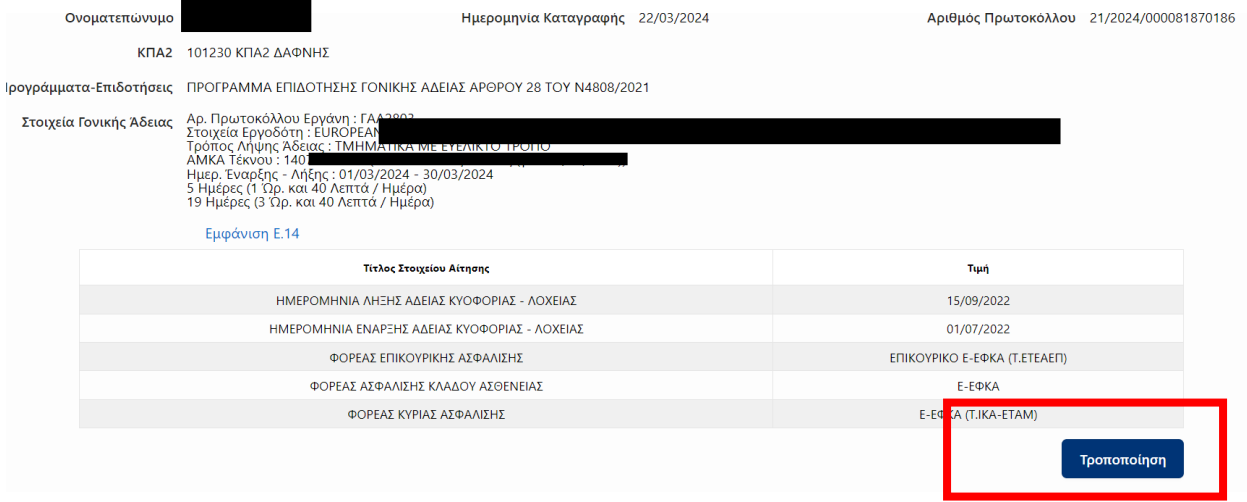

Θα οδηγηθείτε στην οθόνη επιλογής νέου Ε14, και θα το επιλέξετε. Τα υπόλοιπα στοιχεία που είχε η αίτηση συμπληρωμένα, παραδείγματος χάριν, ασφαλιστικοί φορείς, θα μείνουν κλειδωμένα. Κάνετε έλεγχο των στοιχείων και πατάτα ξανά "Υποβολή".

Η αίτηση τότε θα υποβληθεί ως Τροποποιητική, και θα σας αποσταλεί email επιτυχούς υποβολής.

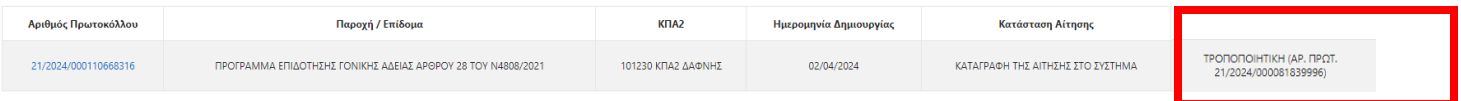